## **SNMP activation on a Sophos firewall**

Once you have logged into the interface, the dashboard will look like the image below:

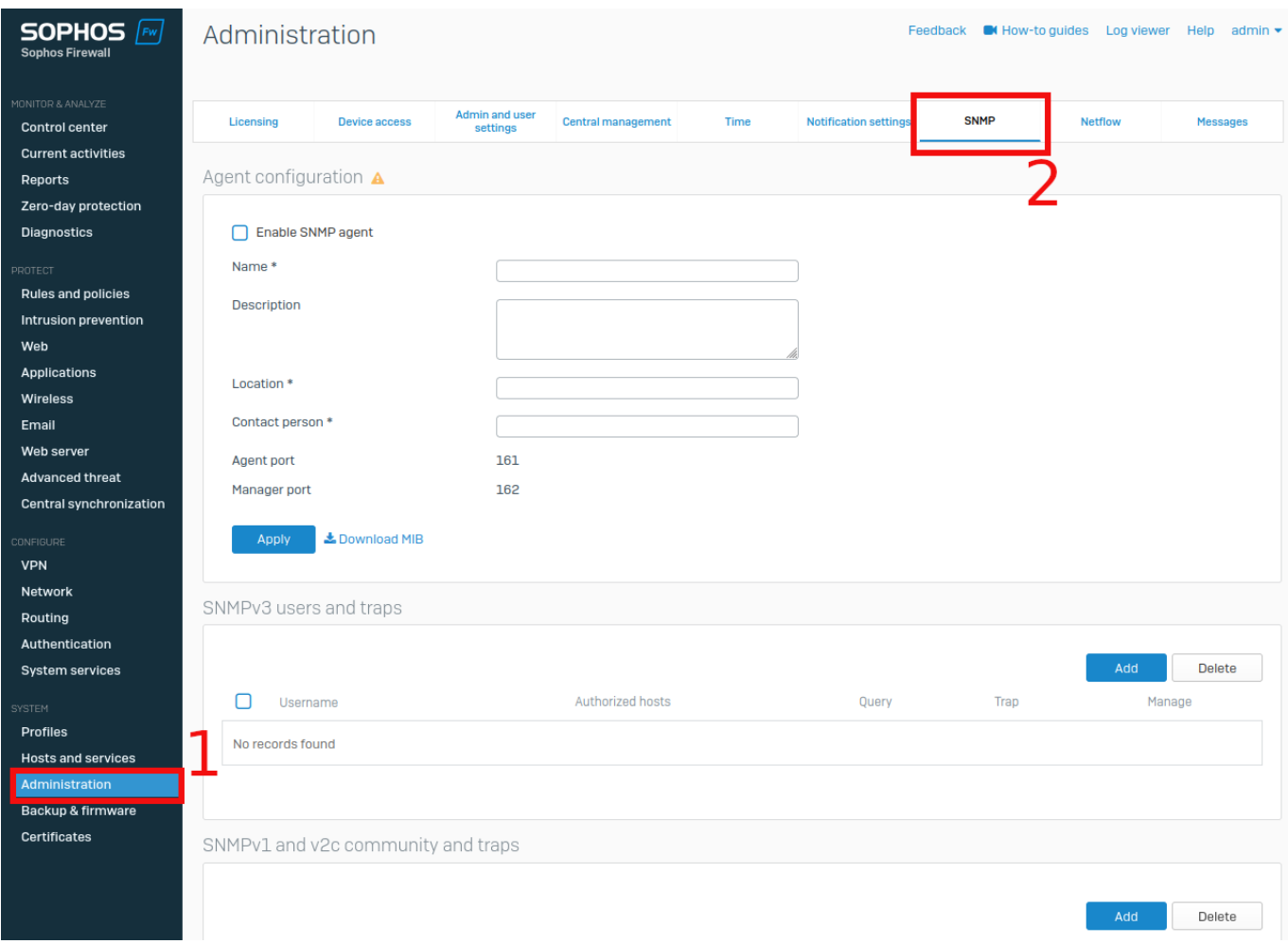

Click on " **Administration** "appearing in the list on the left, and then on " **SNMP** "This will take you to the SNMP configuration page.

First, enter the information requested in the « **Agent configuration** »section, as shown in the image below:

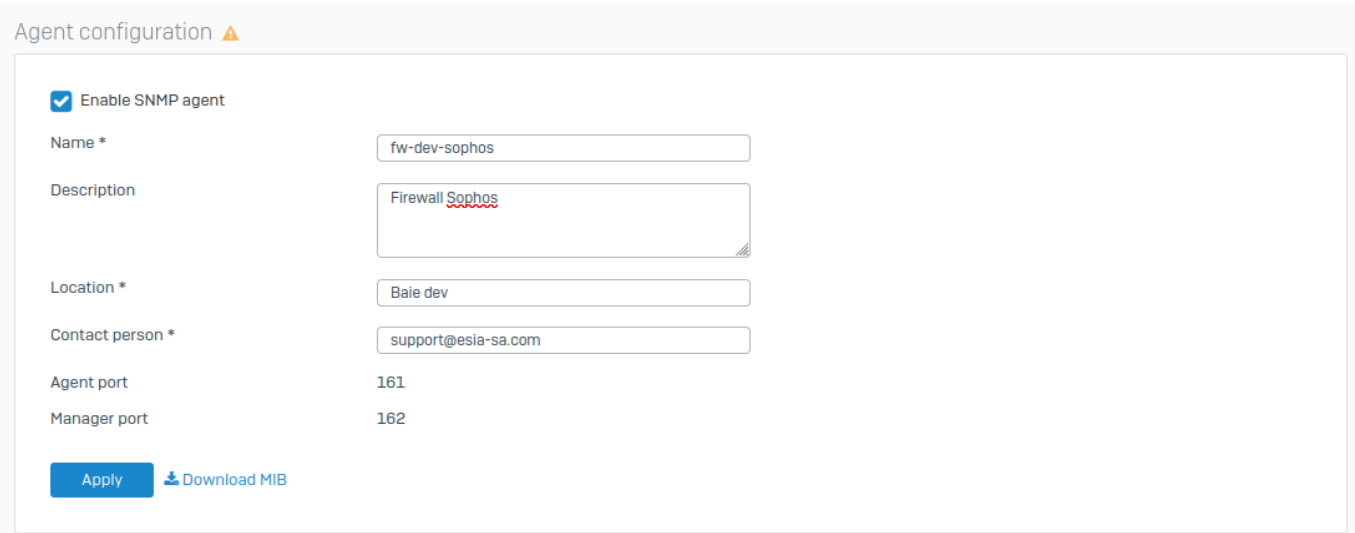

A notification (Agent configuration changes has been applied successfully) will appear in green after clicking on « **Apply** ».

In the « SNMPv1 and v2c community and traps » section, click on Add, as shown in the image below:

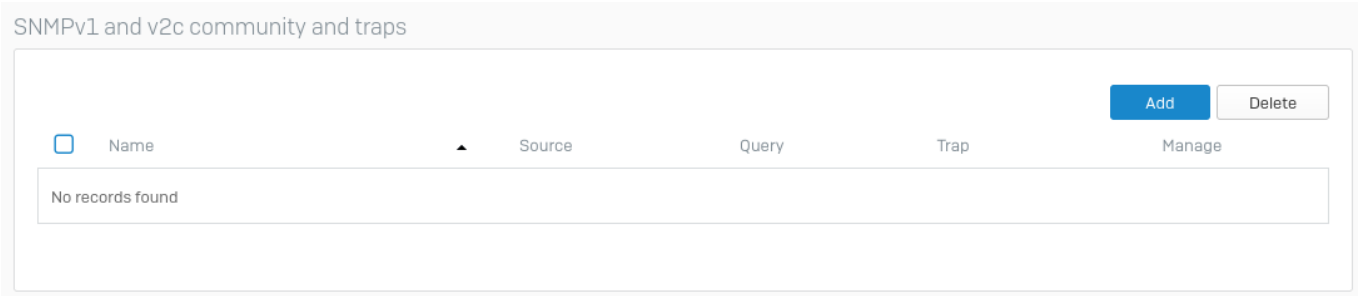

You are now on the « **Add community** ». Please enter the appropriate information:

- name: name of the SNMP community.
- IP address: IP of the machine making SNMP requests (esia server).

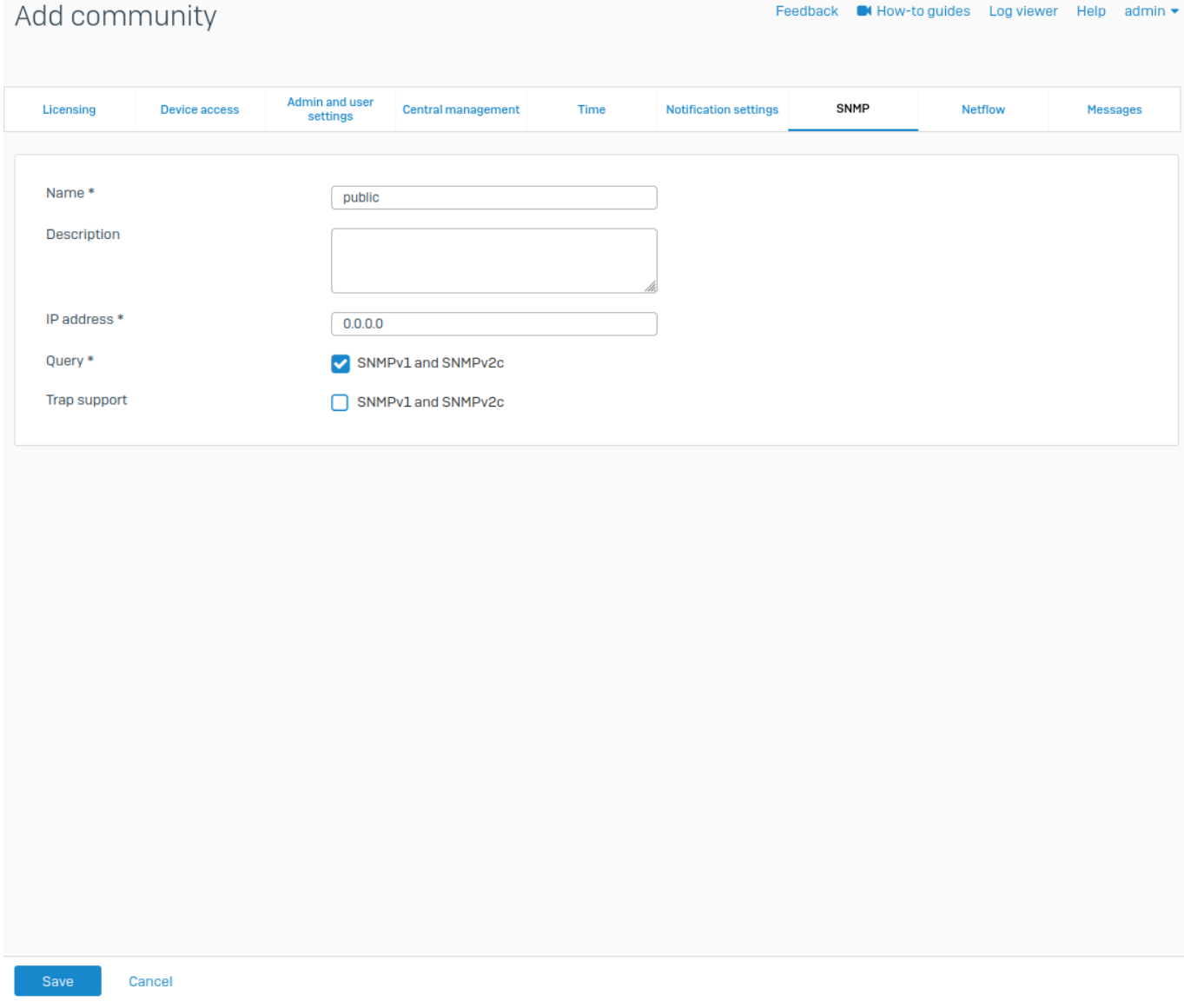

You fill in and save the data by clicking on « **save** » you return directly to the home page.

From: <https://wiki.esia-sa.com/>- **Esia Wiki**

Permanent link: **[https://wiki.esia-sa.com/en/snmp/snmp\\_sophos](https://wiki.esia-sa.com/en/snmp/snmp_sophos)**

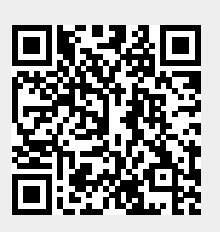

Last update: **2023/11/09 18:10**